## **Using SupraWEB to Grant Single Access without Tokens**

## **Busy? Allow Your Assistant to Provide Single Access to Others**

Agents who use the Supra eKEY® app can now have their assistants provide Single Access to others, using SupraWEB. The steps below outline the process by which assistants can help manage Single Access events.

1. Log into SupraWEB and select the Listings tab along the top of the screen.

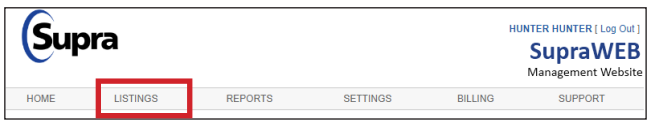

2. On the *Listings Inventory* page, click the keyshaped icon under the *Actions* column for the relevant property.

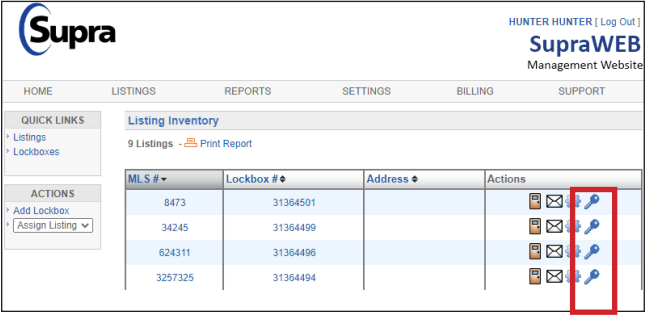

3. This will bring up the *Grant Managed Access* screen. Enter the requester's phone number and SupraWEB will check eligibility.

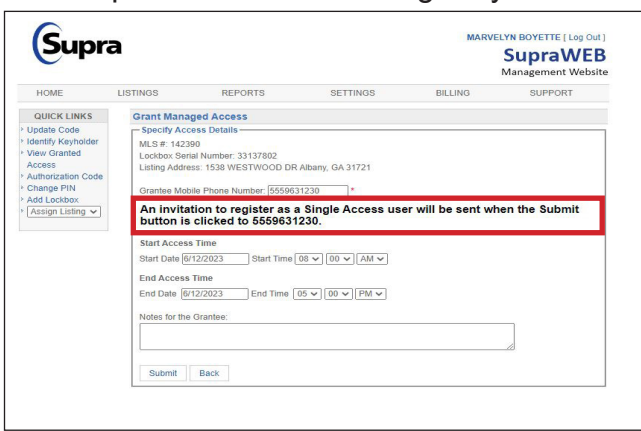

*Note: Red text will indicate if the number is ineligible.*

4. Once eligibility has been established, select access date and time, add any relevant notes, and click **Submit**.

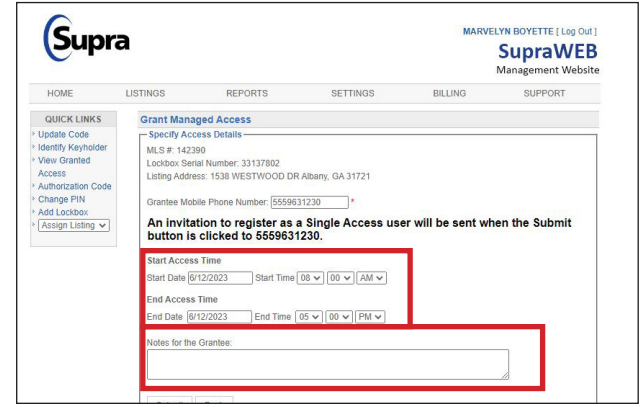

*Note: We recommend adding a note for the requester so they know what they need to do.*

5. A *Success* message will appear along the top of the screen and then the listings inventory screen will appear.

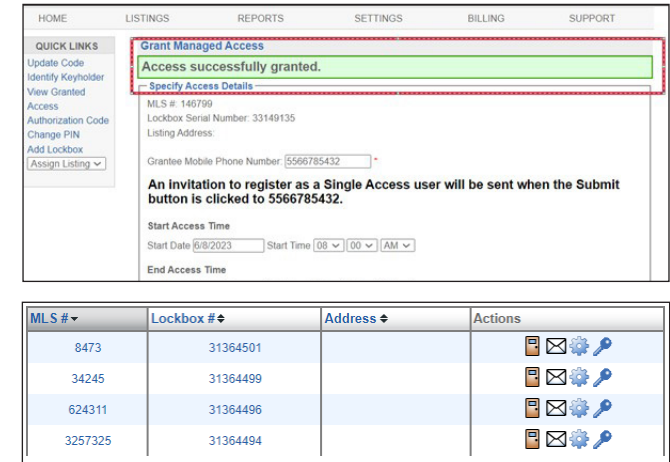

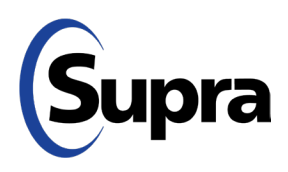

## **Using SupraWEB to Grant Single Access without Tokens**

**How to Modify Pending Access Granted**

1. Access granted can only be changed before the date and time of access. To modify any pending access granted, click on the settings icon next to the relevant property.

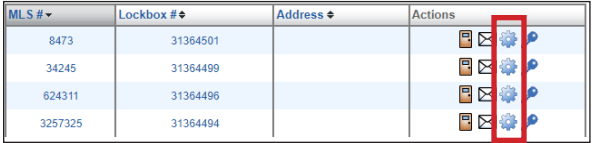

2. On the screen that appears, click the *Managed Access* tab along the top.

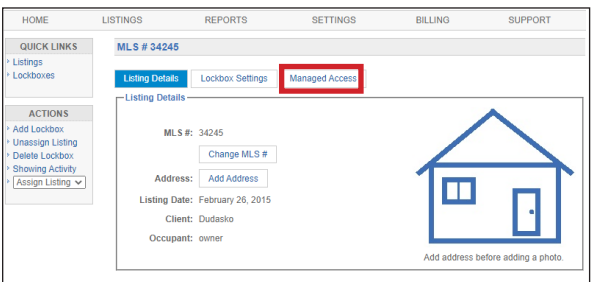

3. On the *Managed Access* screen, click **Modify Revoke** under the *Action* column to change or delete the access.

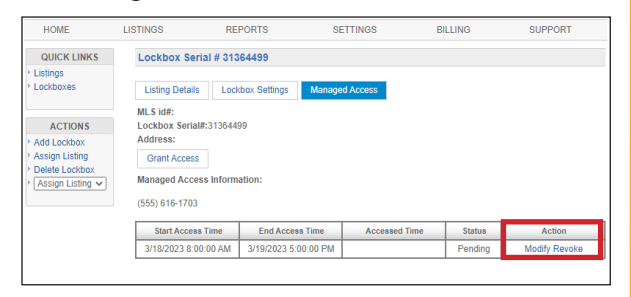

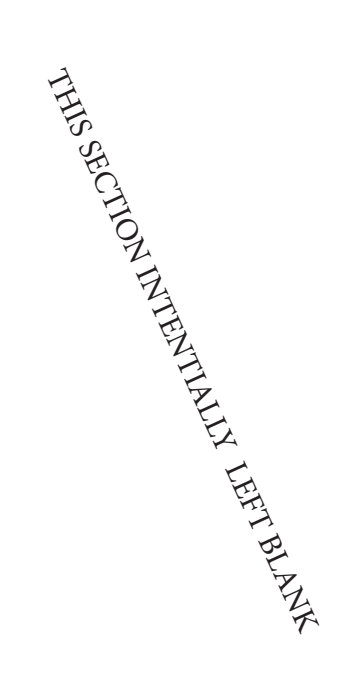

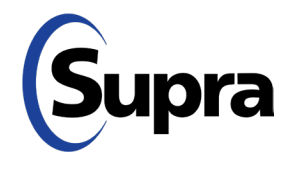